### **Introduction à Cormas**

# **Automate Référendum**

### **Description**

- – L'objectif du modèle est de simuler un système de diffusion des opinions par effet de voisinage lors d'un référendum.
- – Le territoire est découpé en portions régulières représentant des foyers. Chaque foyer exprime une intention de vote.
- – Initialement, chaque foyer détermine au hasard son intention de vote parmi les 4 possibilités: abstention, blanc, oui, non
- – A chaque tour, un foyer se rallie à l'opinion majoritaire dans son voisinage immédiat

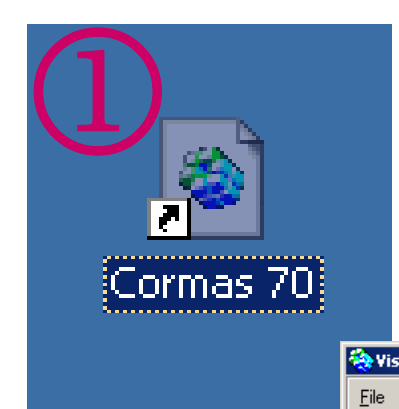

 $\overline{\mathcal{S}}$ 

# **Lancer Cormas**

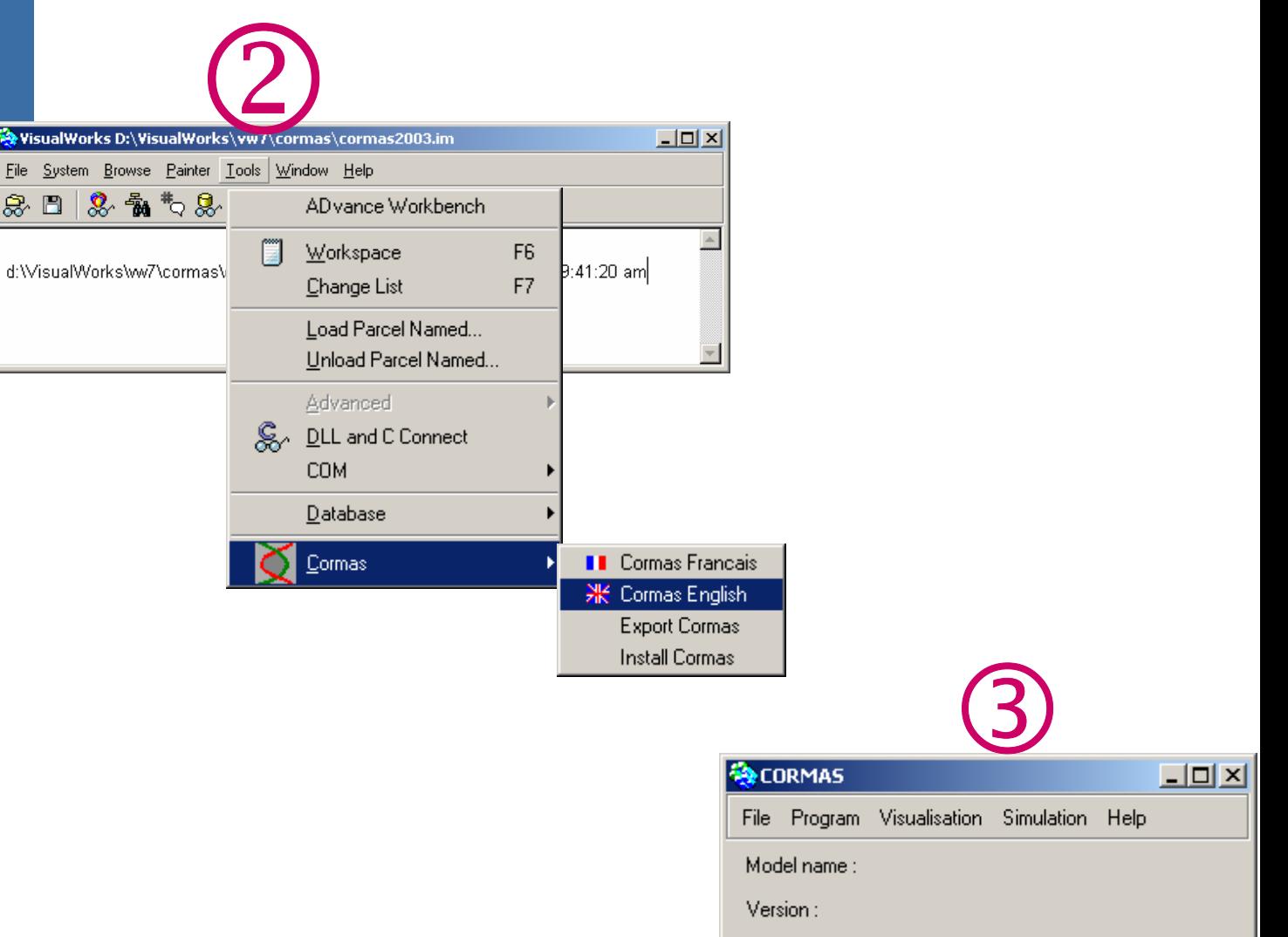

# **Créer un nouveau modèle**

Dans le menu "Fichier", sélectionner "new" et taper le nom "Referendum" comme nom de nouveau modèle

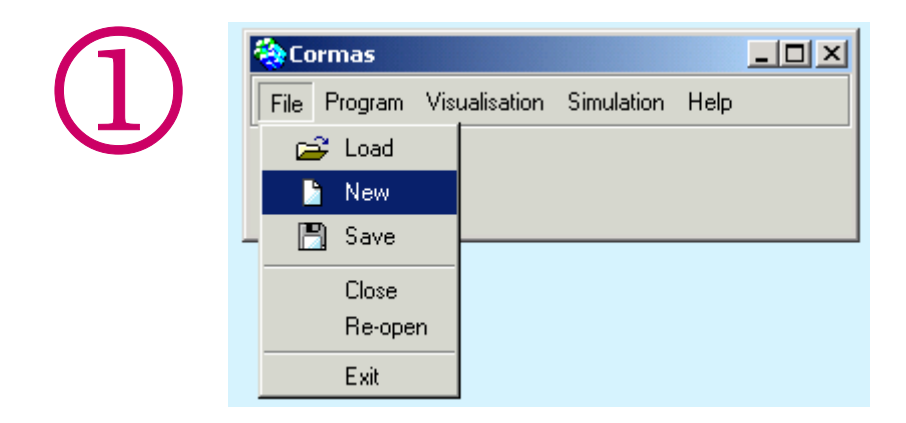

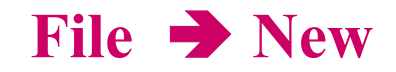

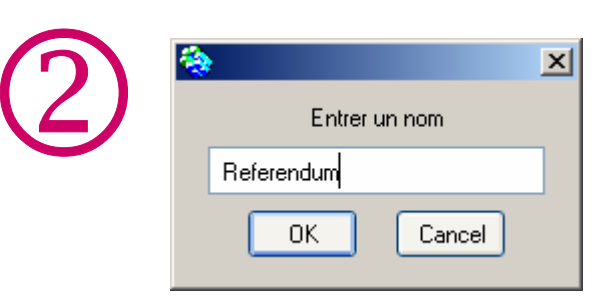

# **Créer une entité spatiale**

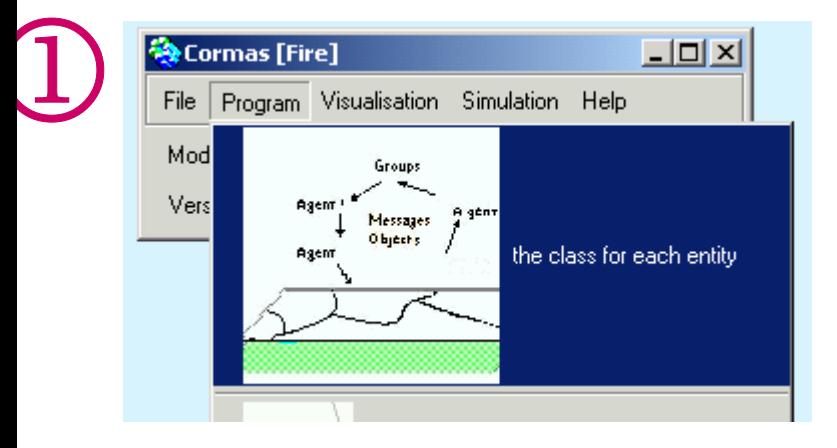

2

#### **Programmer**  Ä **les classes pour les entités**

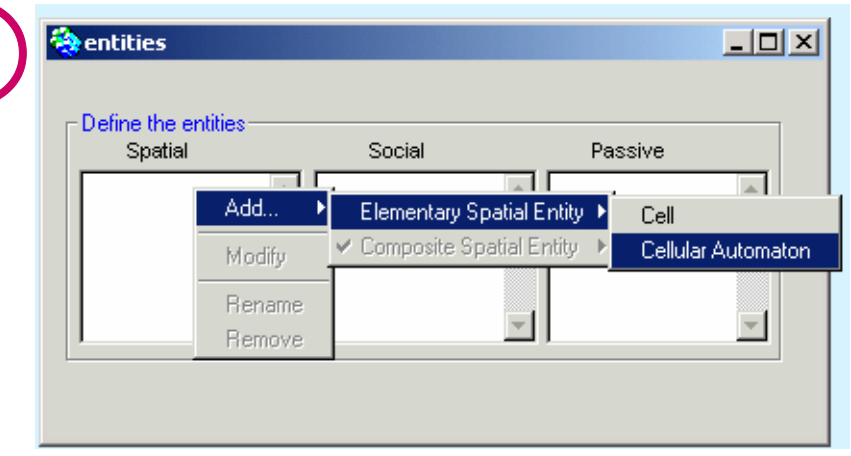

Clic-droit dans la zone "Spatiales" Choisir Entité Spatiale Elementaire Puis Cellule AutomateTaper le nom: SpacePortion

#### **Cellule**  ≠ **Cellule Automate**

Cellule : pas d'attributs state ni bufferState Cellule Automate : définit state et bufferState

# **Fenêtre de définition des classes: le "Refactoring Browser"**

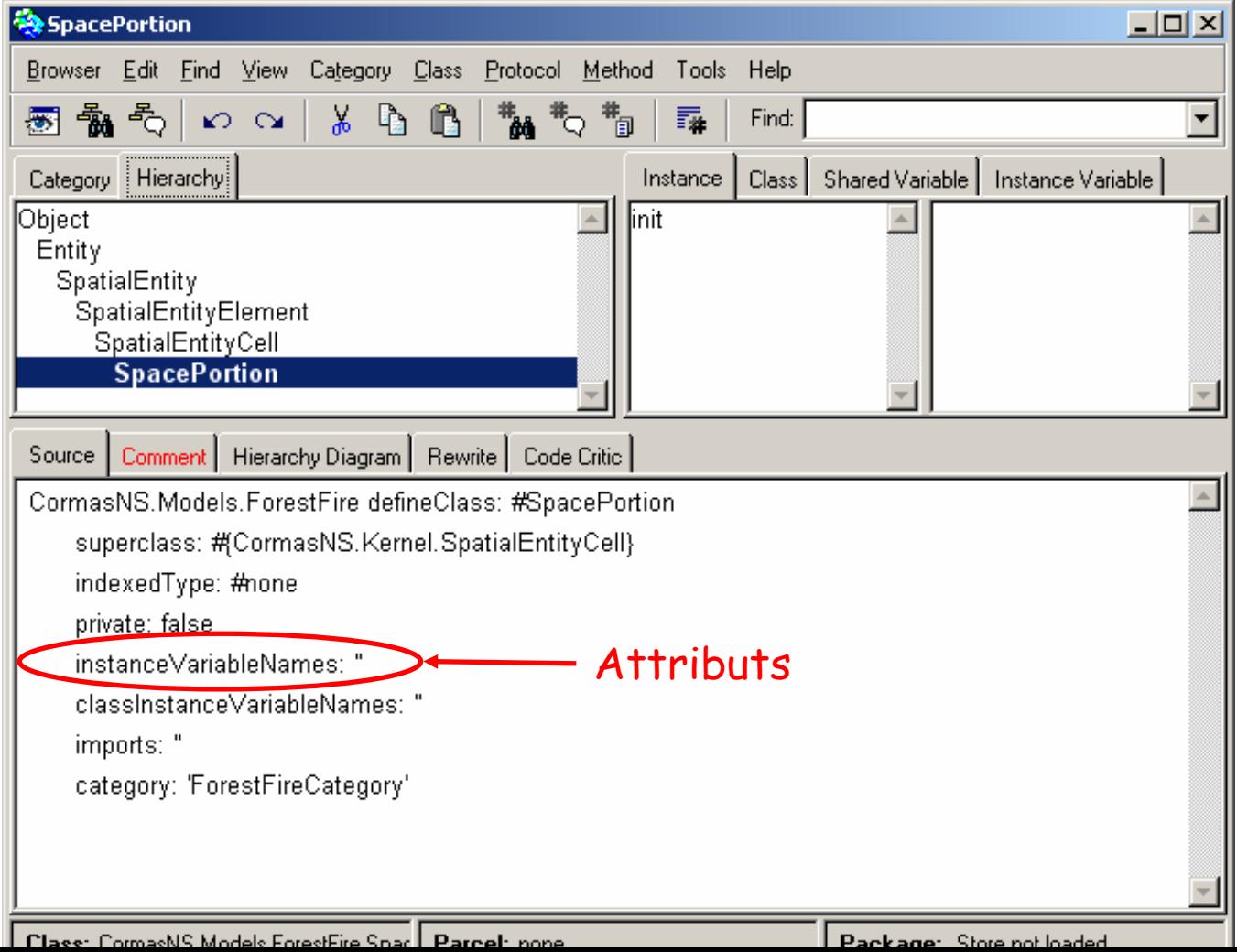

# Vue hiérarchique dans le Refactoring Browser

Super classes

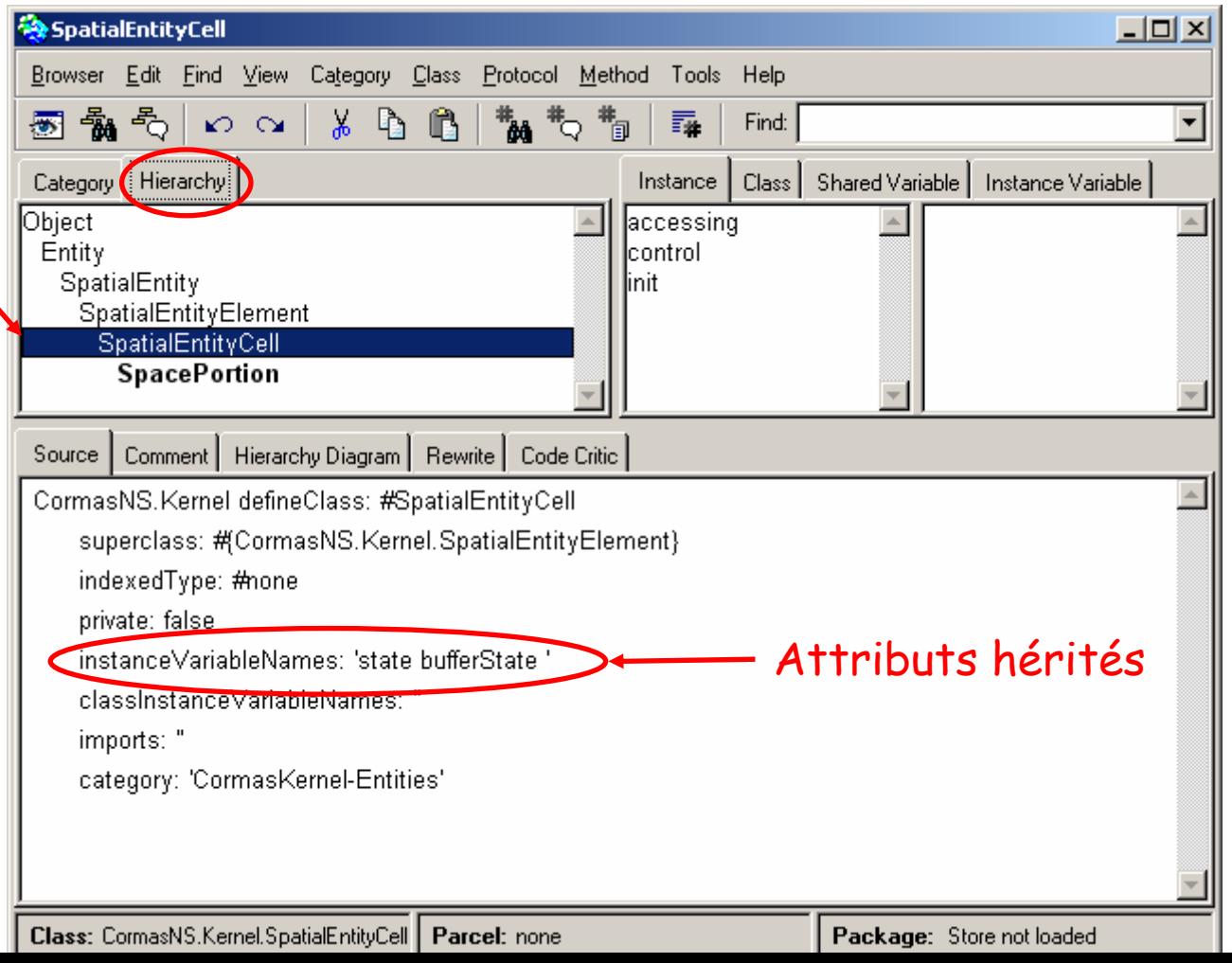

# **Définir une variable de classespécifique à "SpacePortion"**

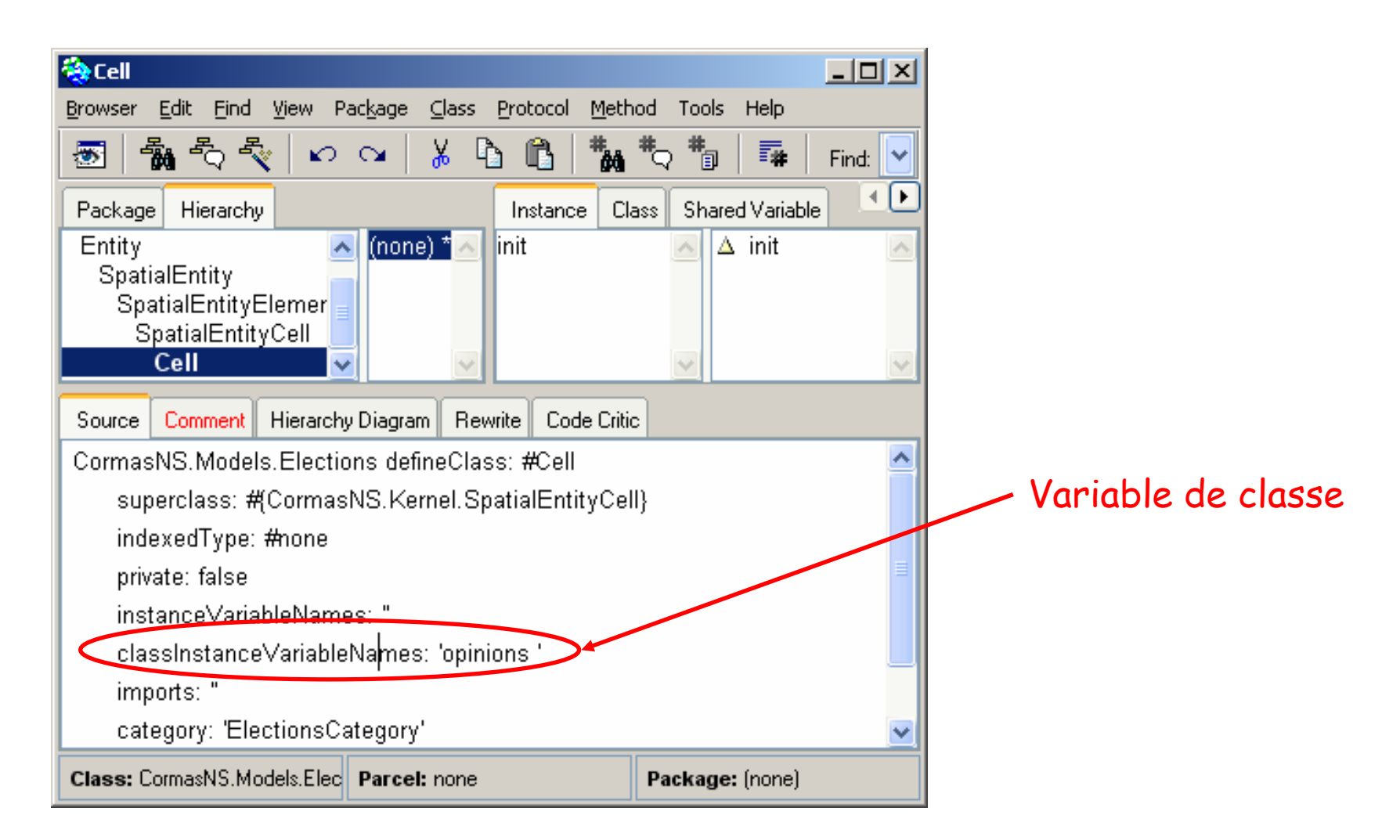

### **Entrer une valeur par défaut pour la variable de classe "opinions"**

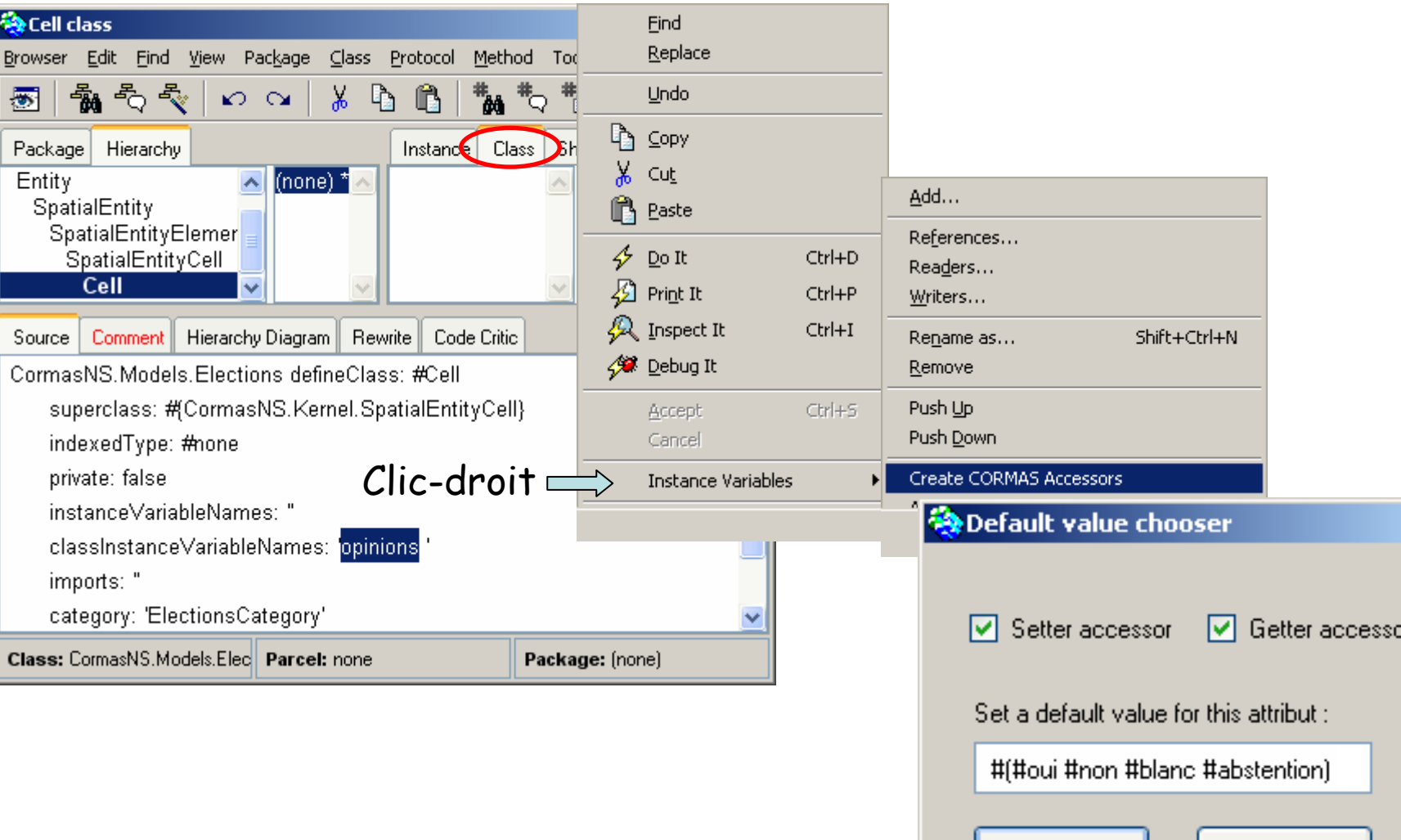

 $\boldsymbol{\mathsf{x}}$ 

∐ Without value I

.nk

### **Editer la méthode d'initialisation de la classe "SpacePortion"**

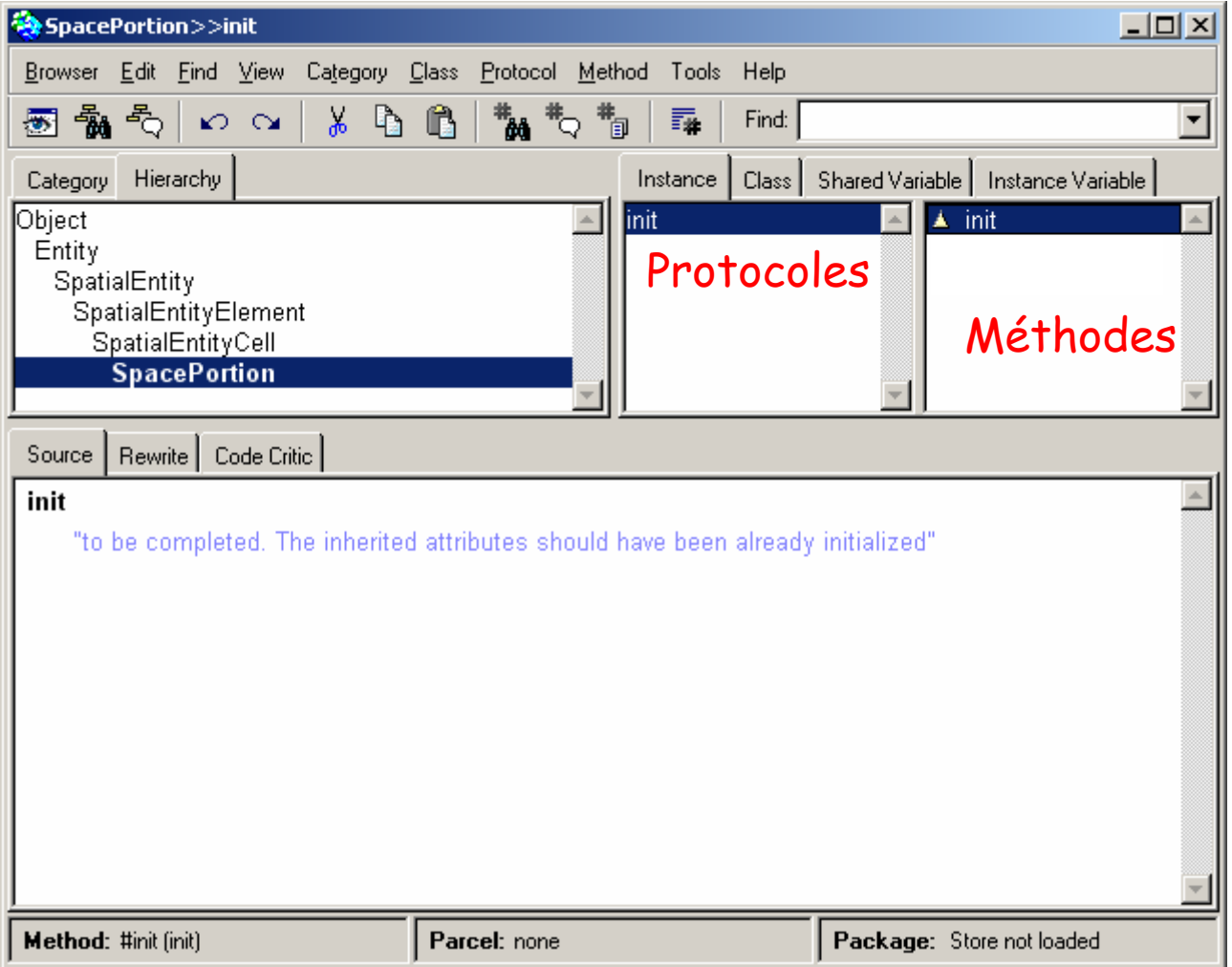

# **Ecrire une méthode pour initialiser une portion d'espace**

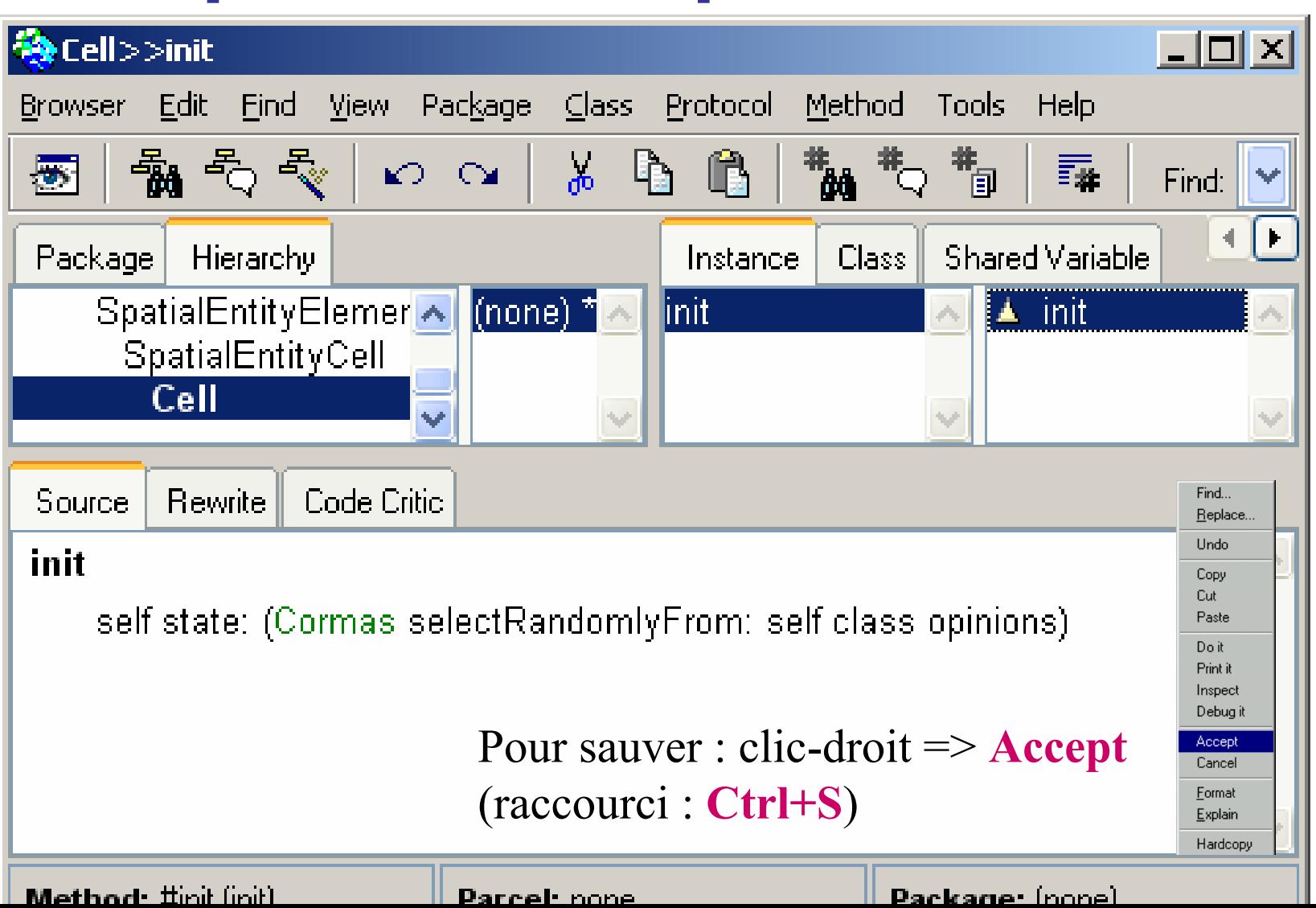

# **Ecrire une méthodepour observer une portion d'espace**

1**Programmer** 

**Espace**

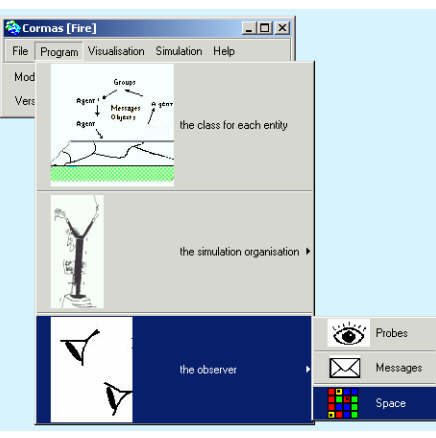

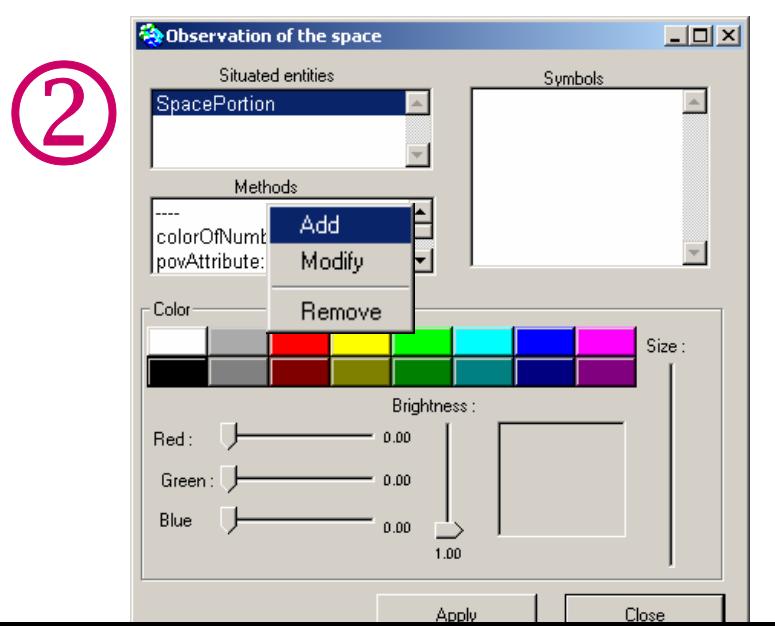

Sélectionner **SpacePortion** Clic-droit dans la liste"**Methods**"Sélectionner **Ajouter** Entrer un nom de méthode : **pov**

Ä **l'observateur** Ä

### Ecrire une méthode "pov"

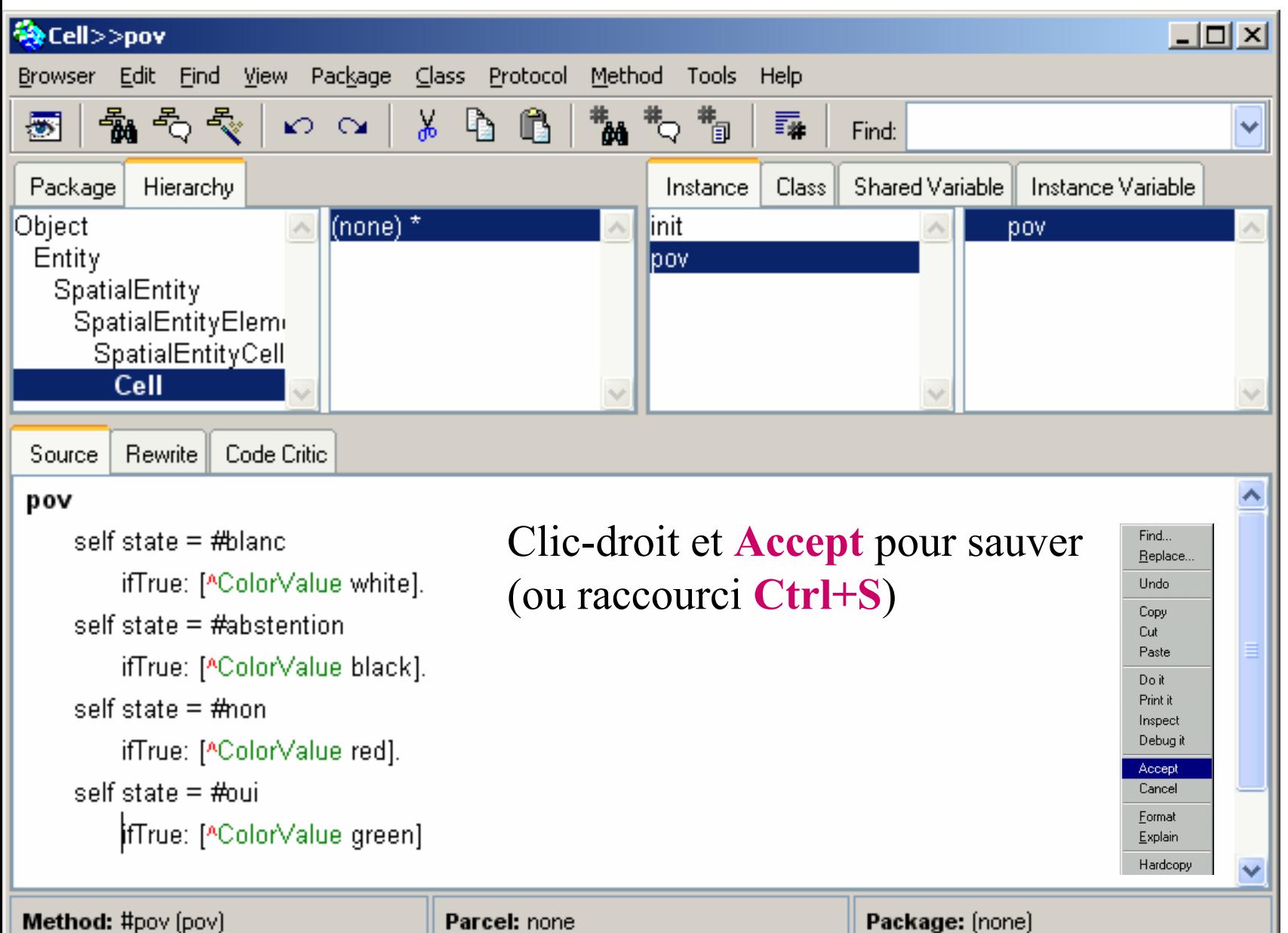

### **Couleurs prédéfinies**

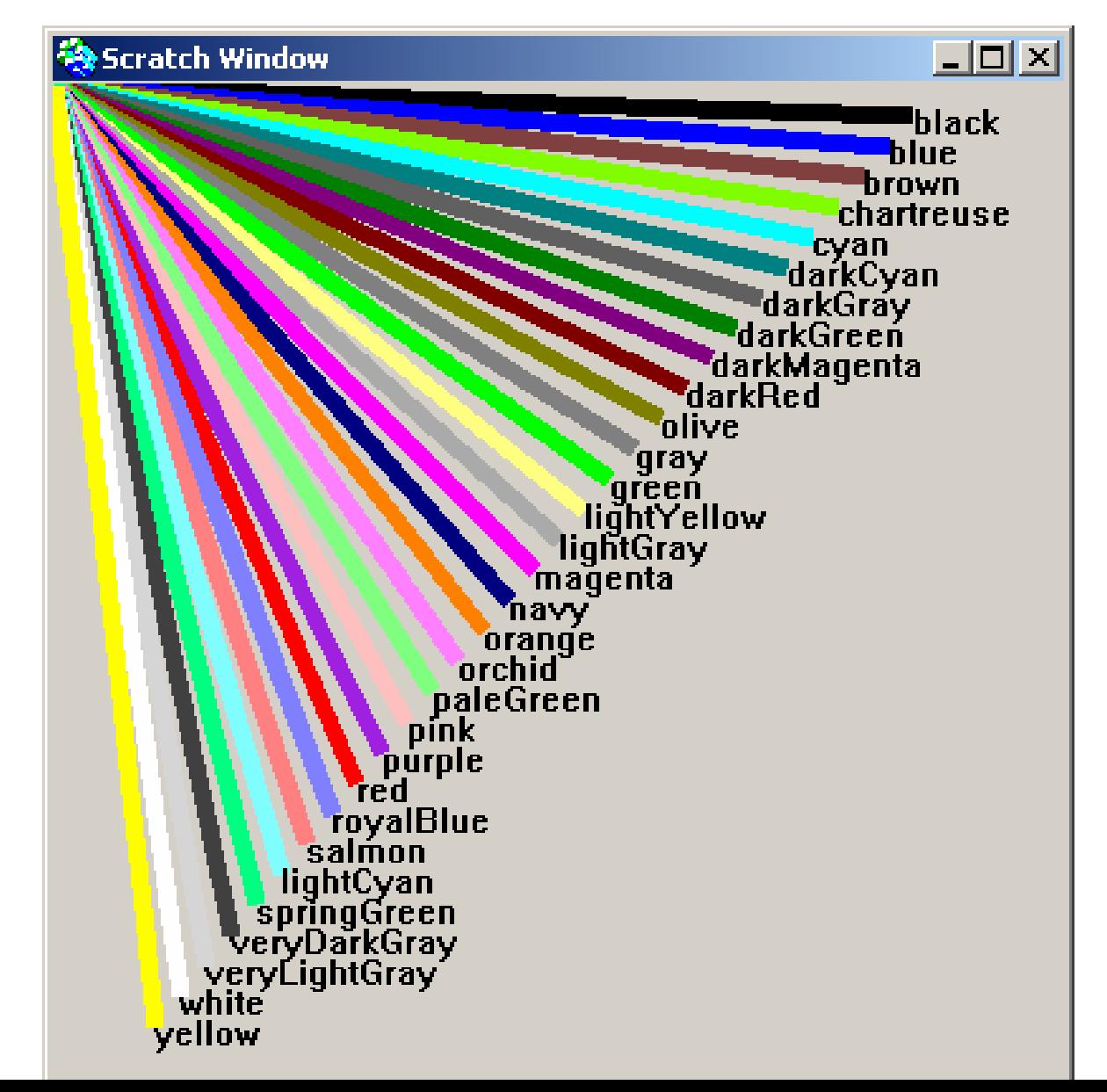

### **Ecrire une méthode "povBis"**

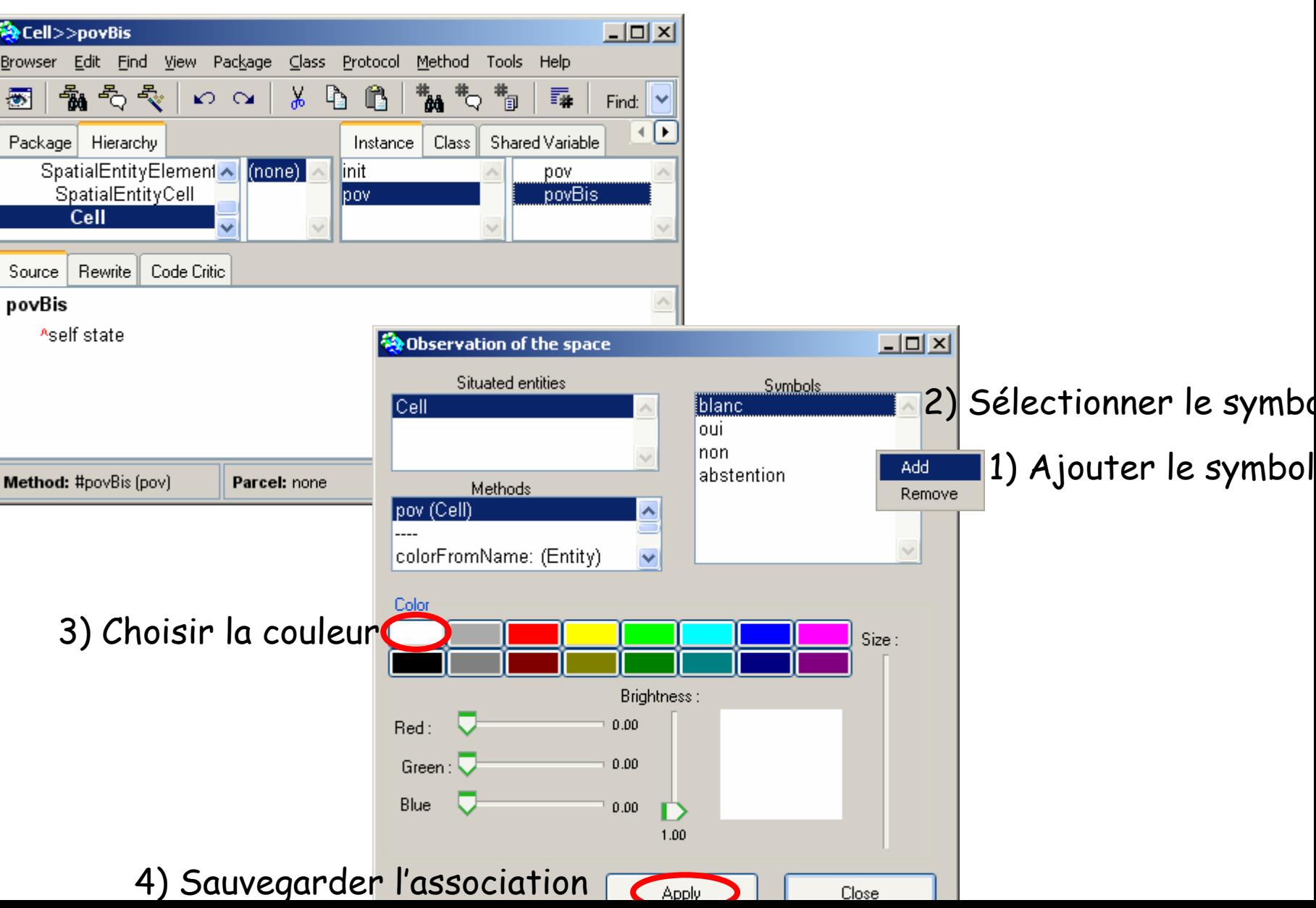

# **Ouvrir la grille spatiale**

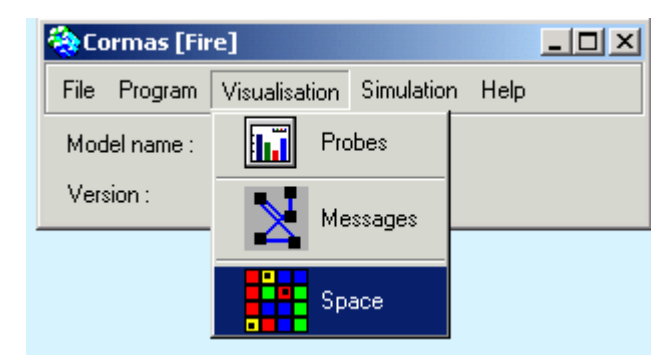

#### Visualisation > Espace

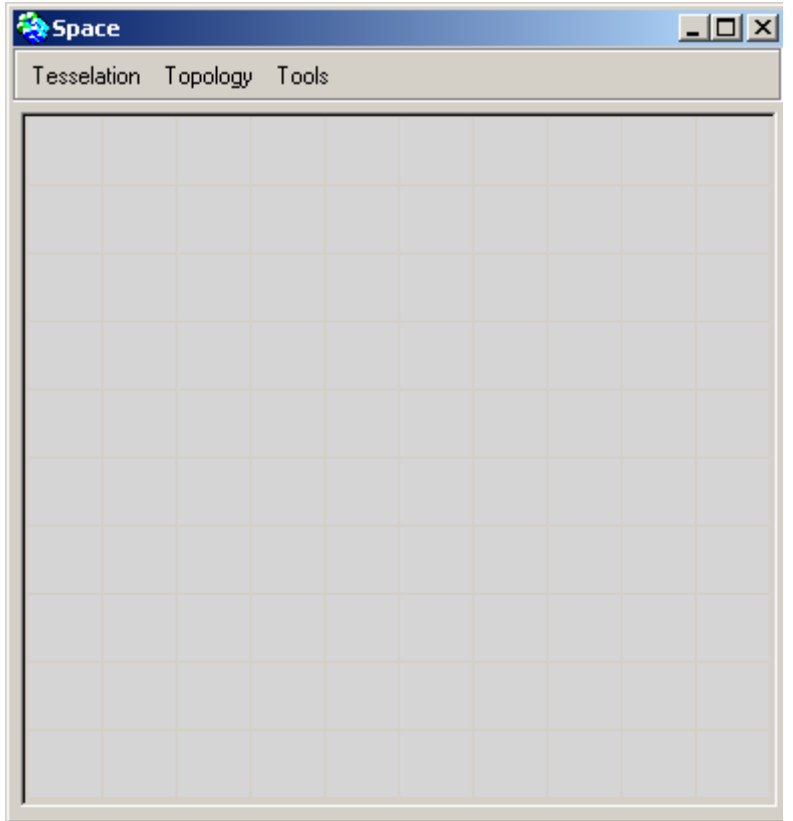

# **Tester l'initialisation**

#### **Simulation**  Ä **Interface de simulation**

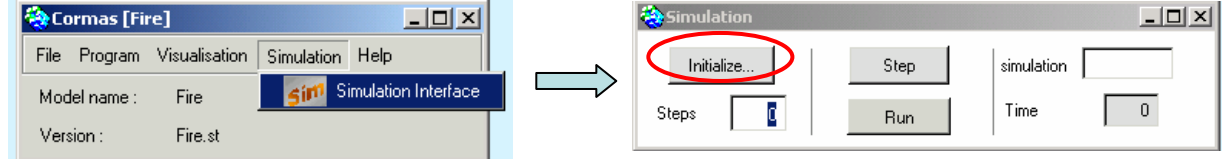

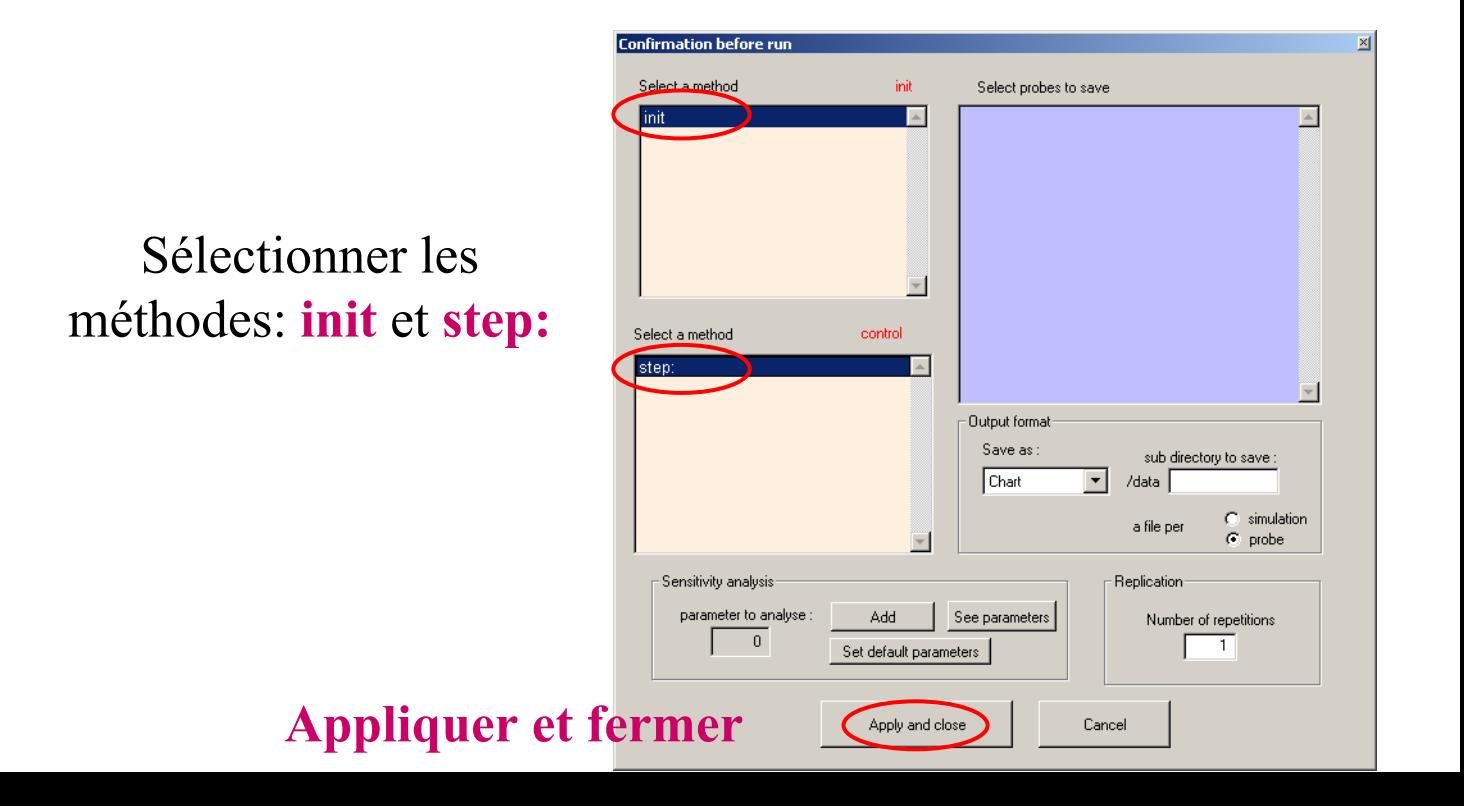

# Visualiser l'état initial

#### Clic-droit dans la grille Sélectionner SpacePortion → pov

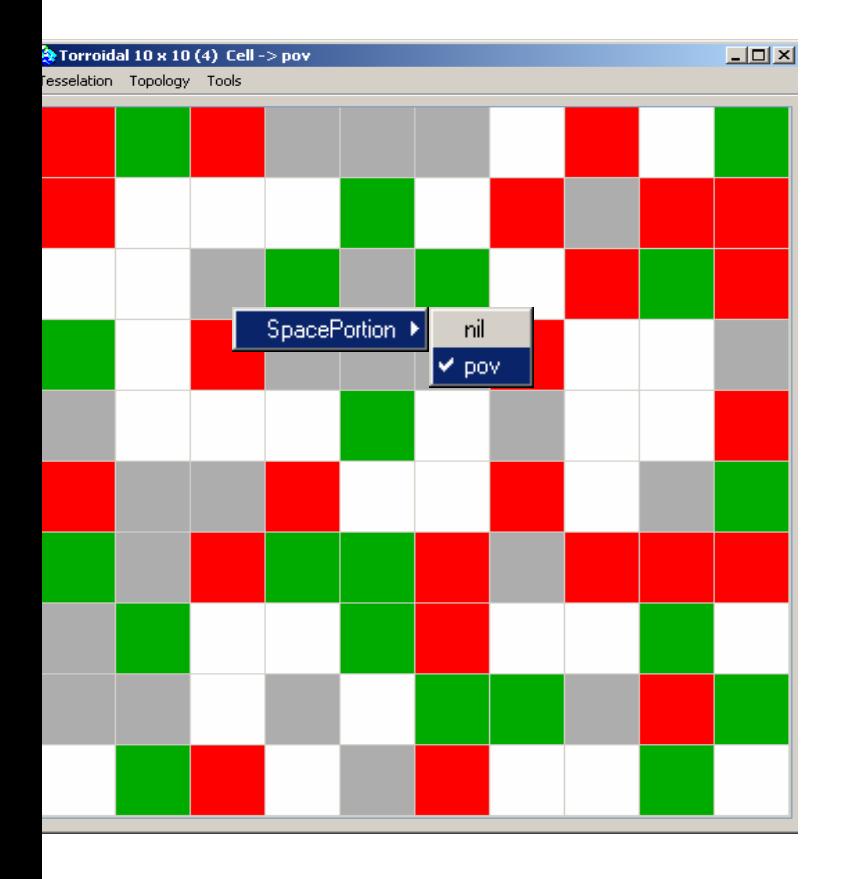

#### Redimensionner la grille Menu Topology > Grid size

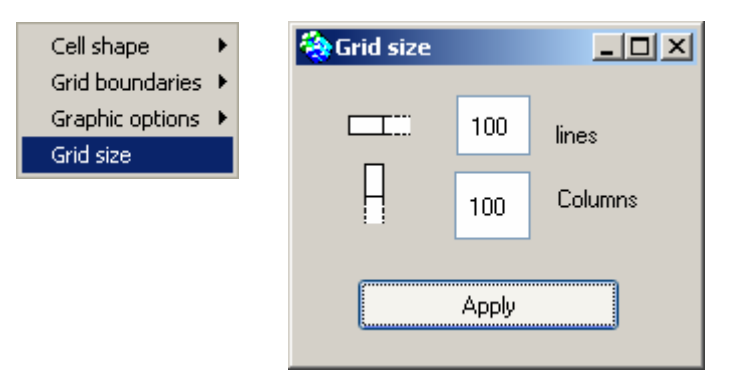

### Fixer le voisinage à 8 Menu Topology  $\rightarrow$  Cell shape  $\rightarrow$

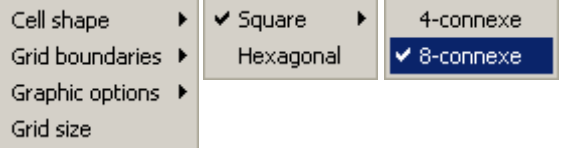

### **Ecrire une fonction de transition**

#### **Programmer**  Ä **les classes pour les entités** Double-clic sur **SpacePortion**

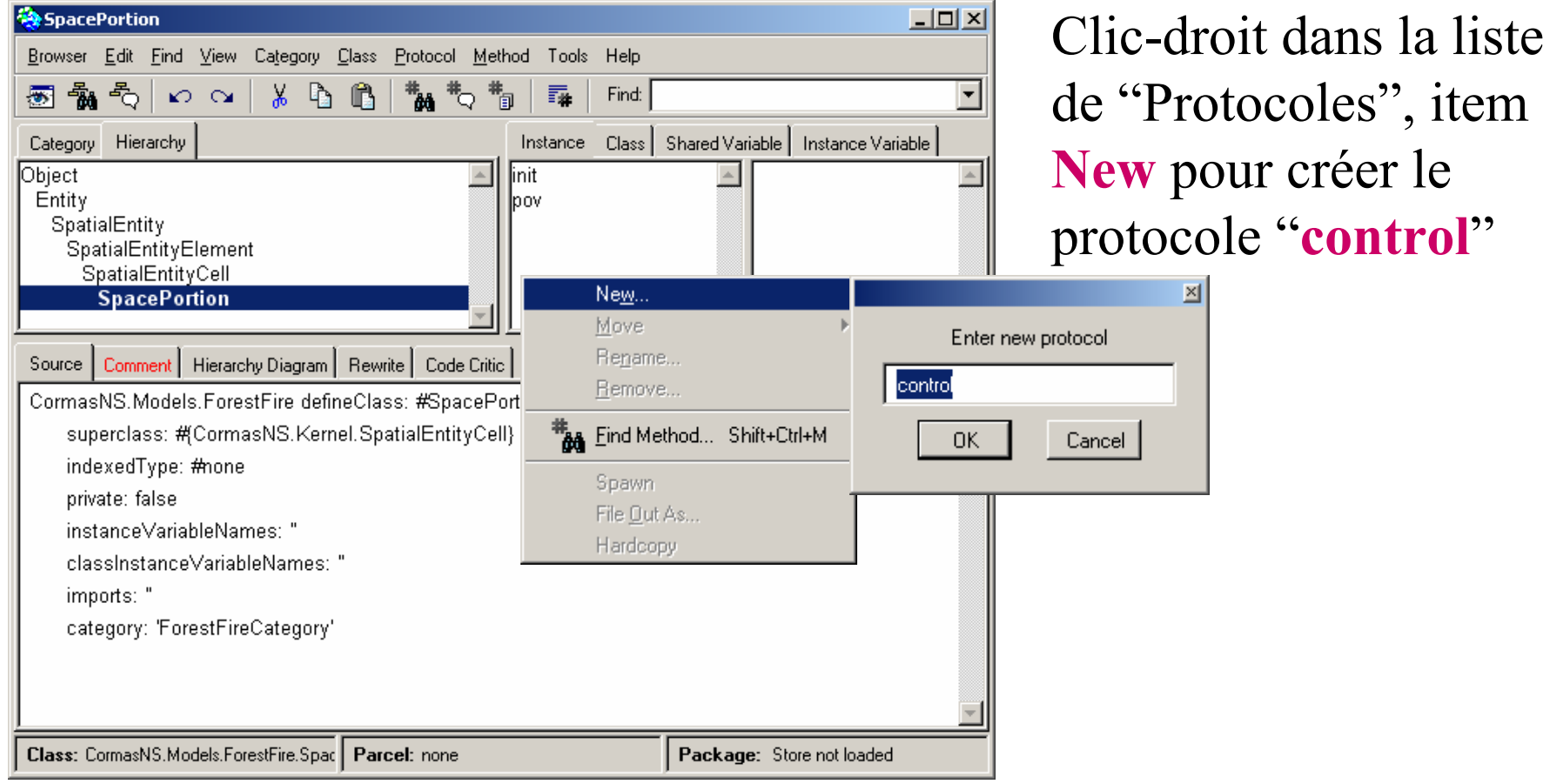

# **Ecrire une fonction de transition**

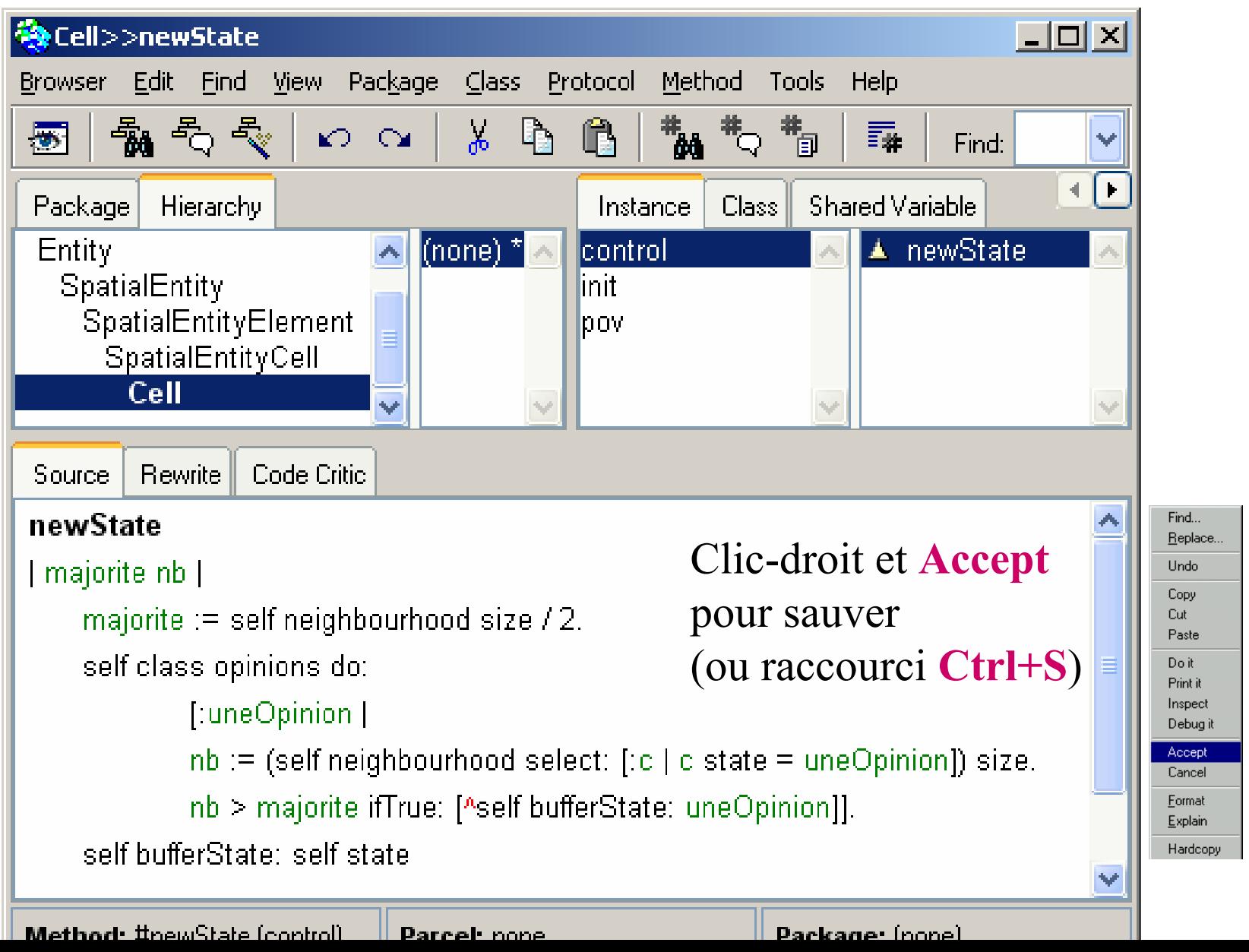

### **Séquencer les activités des entités du modèle**

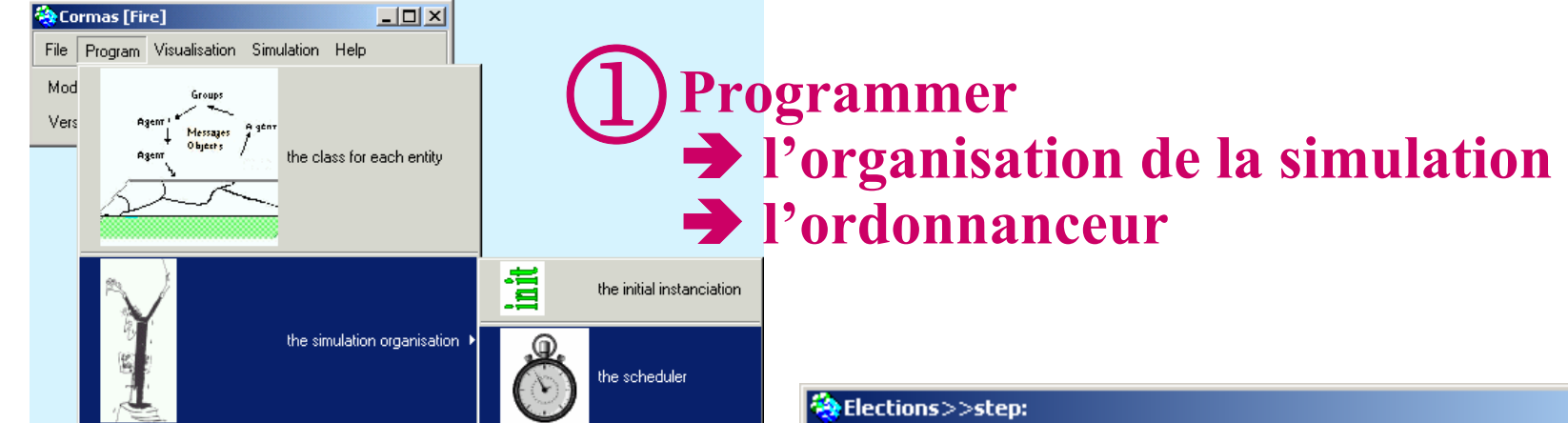

2Modifier la méthode **step:**

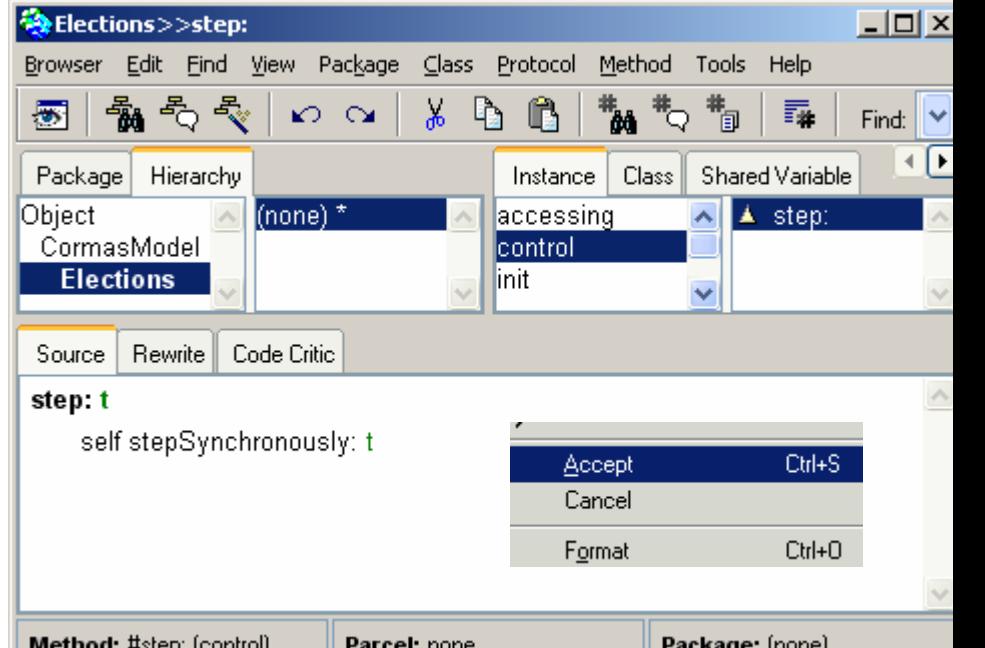

### **Lancer une simulation**

#### **Simulation**  Ä **Interface de simulation**

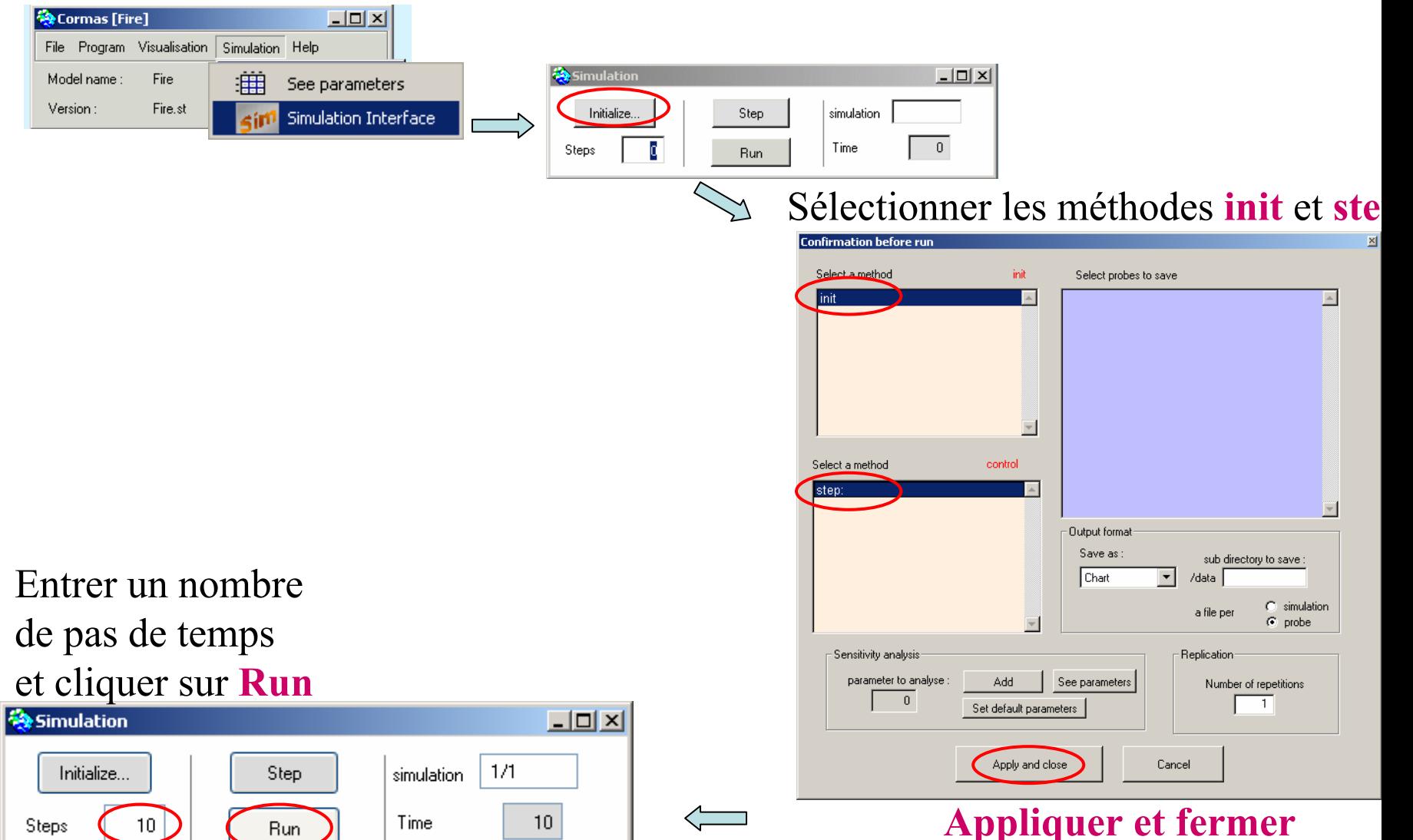